# **Utenti**

- [Utenti](#page-0-0)
- [Dipartimenti](#page-1-0)
- [Aree](#page-1-1)
- [Badge](#page-2-0)
- [Contratti](#page-2-1)
- [Contratti utenti](#page-3-0)
- [Modelli badge](#page-3-1)

#### <span id="page-0-0"></span>**Utenti**

Il menu utenti, destinato ai ruoli manager e admin, contiene l'elenco di tutti i dipendenti dell'azienda e da qui si possono gestire anche i dipendenti delle filiali e delle aziende subappaltatrici. È possibile selezionare i campi da visualizzare nella griglia dell'elenco utenti.

La procedura da seguire per creare un utente si trova qui: [Utente.](https://confluence.infordata.it/display/TAPGO/Utente)

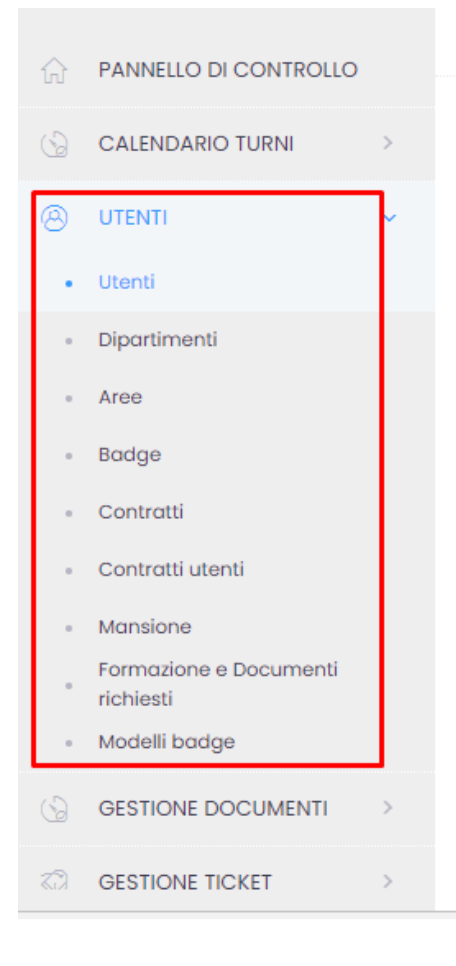

Per aggiornare, modificare, archiviare o cancellare più utenti allo stesso tempo, cliccando sulla selezione multipla in alto a sinistra

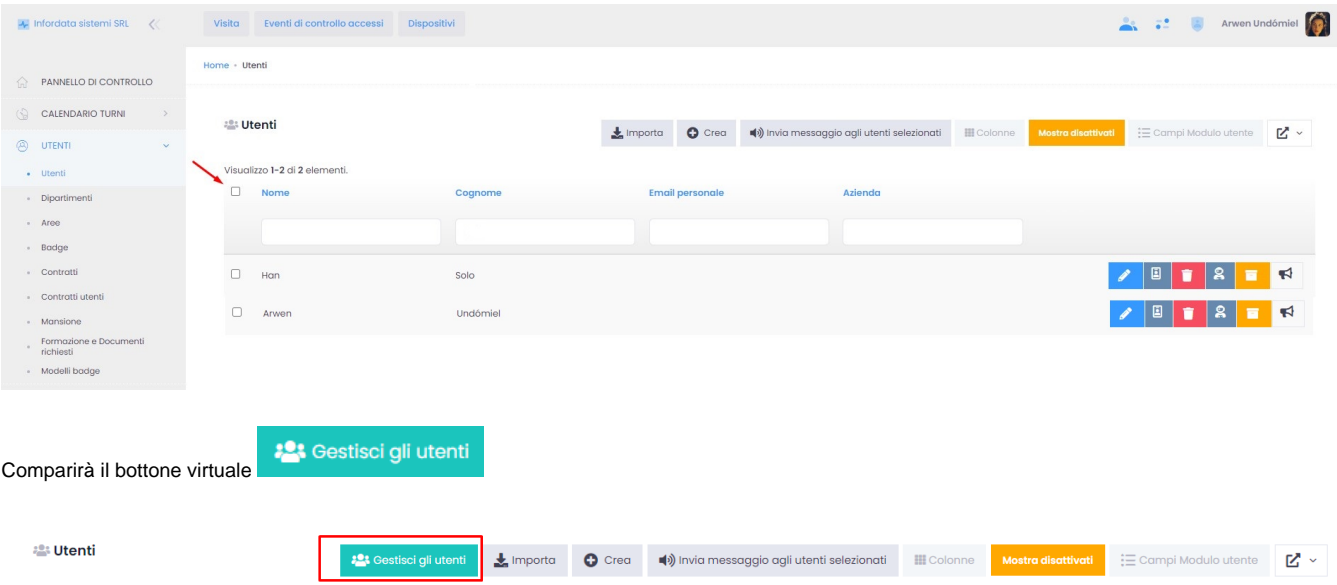

#### cliccando sul bottone virtuale comparirà il seguente pop-up

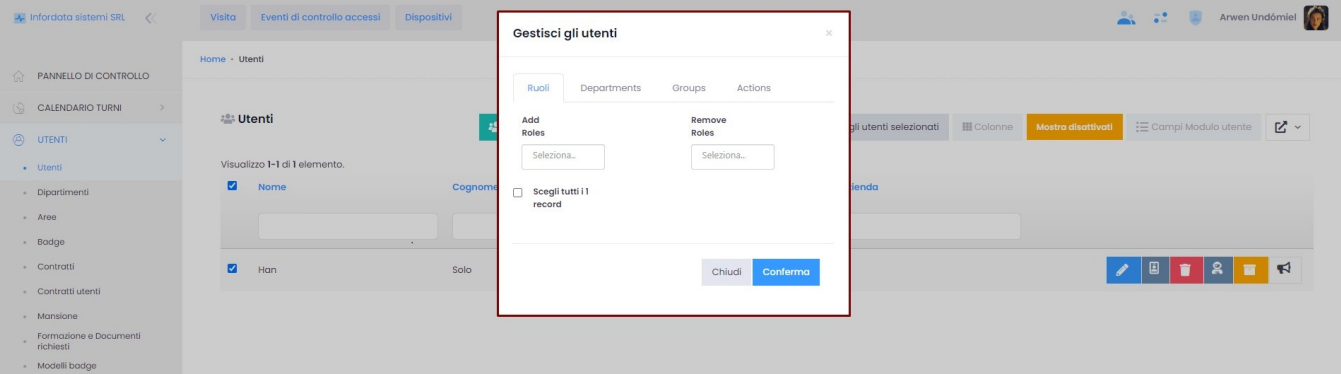

# <span id="page-1-0"></span>**Dipartimenti**

In questo modulo, destinato agli admin presenze ed amministratori IT, si definiscono i dipartimenti ai quali associare i collaboratori. Al collegamento [Creazi](https://confluence.infordata.it/display/TAPGO/Creazione+Dipartimento) [one Dipartimento](https://confluence.infordata.it/display/TAPGO/Creazione+Dipartimento) troviamo le istruzioni sulla creazione e gestione dei dipartimenti.

<span id="page-1-1"></span>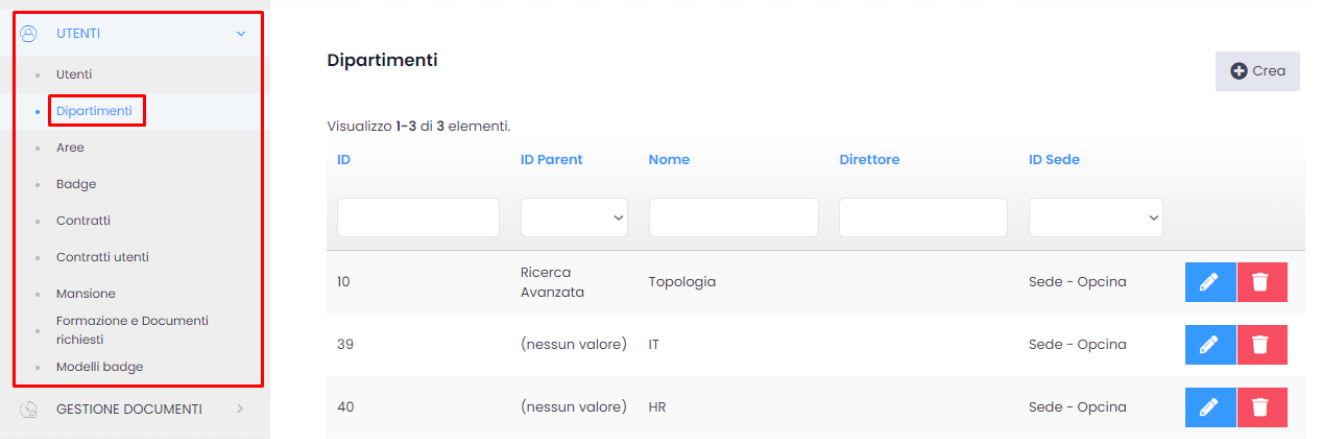

Dal sottomenu Aree viene impostato il controllo degli accessi. È destinato ai ruoli che gestiscono gli accessi: admin accessi, admin cliente o admin IT. Le aree sono configurate insieme ai varchi e ai dispositivi. Ogni area può avere uno o più varchi con uno o più dispositivi - solitamente uno per l'entrata, l'altro per l'uscita. Un'area può essere contenuta in un'altra area. Per ognuna di esse è possibile impostare degli orari di accesso standard oppure, tramite la funzione gruppi del controllo accessi, è possibile definire regole più avanzate.

Al collegamento [Area](https://confluence.infordata.it/display/TAPGO/Area) troviamo le istruzioni sulla gestione e creazione delle aree.

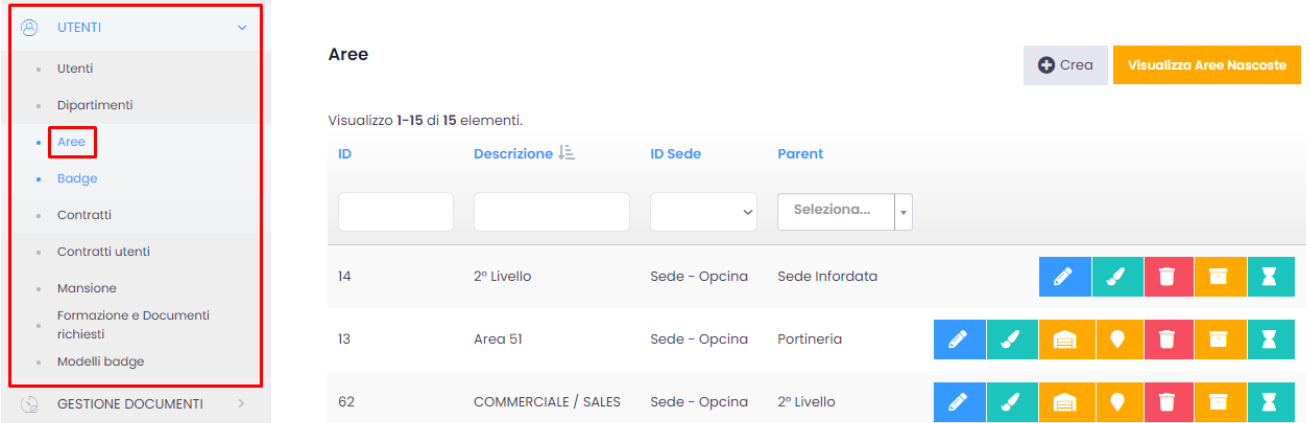

# <span id="page-2-0"></span>**Badge**

Questo menu contiene l'elenco dei badge disponibili a sistema, già associati o associabili agli utenti. Oltre ad associarli, da qui si possono essere anche disattivare o disassociare i badge dai singoli utenti. Esiste anche una funzione import per scaricare i badge da un file excel. Le procedure da seguire si trovano al link seguente: [Gestione Badge.](https://confluence.infordata.it/display/TAPGO/Gestione+Badge)

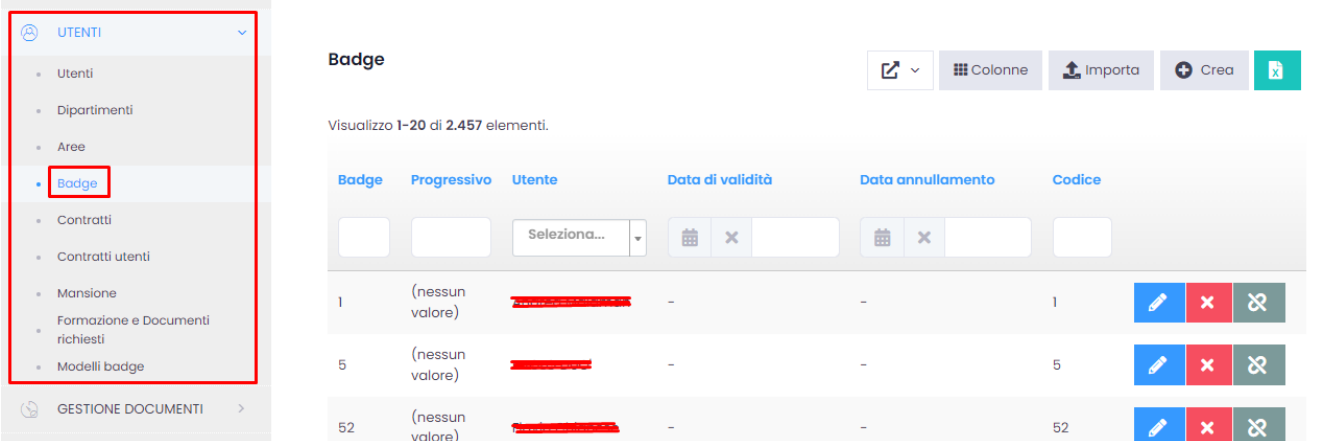

#### <span id="page-2-1"></span>**Contratti**

Il sottomenu Contratti viene utilizzato da chi amministra le presenze. Vengono qui definiti i tipi di contratto, in base ai contratti collettivi nazionali. Per la gestione della funzionalità Contratti seguire la procedura descritta qui: [Creazione Contratti.](https://confluence.infordata.it/display/TAPGO/Creazione+Contratti)

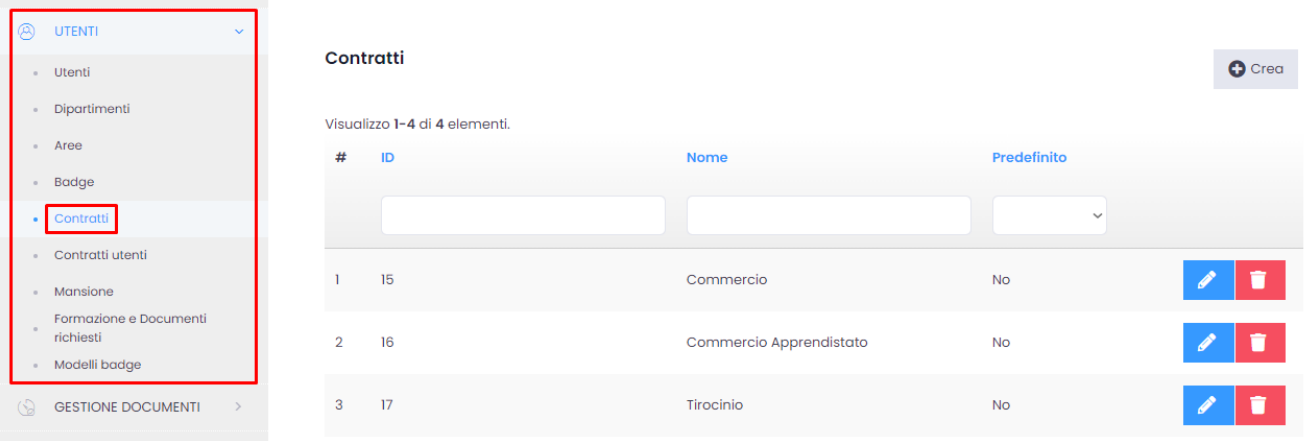

### <span id="page-3-0"></span>**Contratti utenti**

Qui è possibile visualizzare i contratti esistenti associati agli utenti.

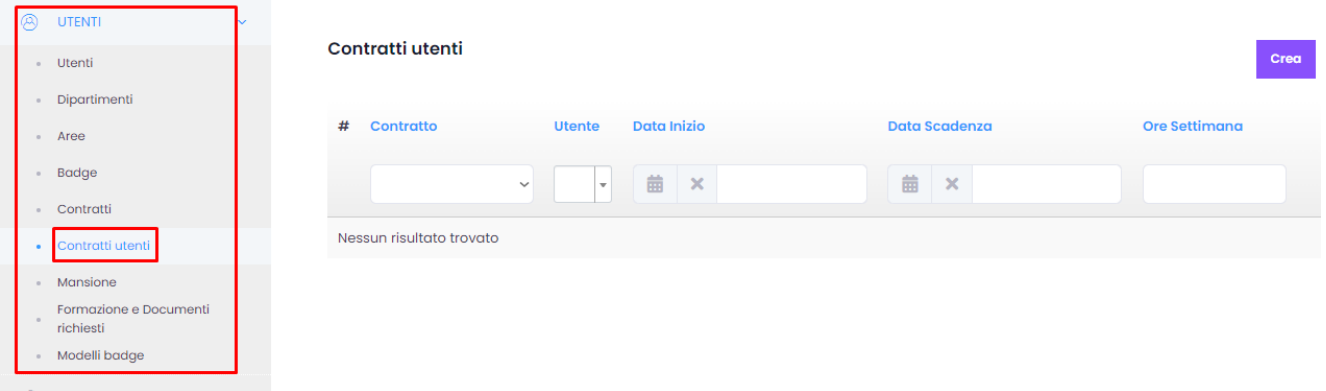

## <span id="page-3-1"></span>**Modelli badge**

Questo sottomenu contiene i modelli dei badge aziendali che si possono stampare per i propri dipendenti. Da qui si determina quali dati stampare sul badge (es. nome, cognome, foto ecc.), e qui sono salvati gli elementi grafici che andranno a comporre i badge. Vedi anche: [Gestione Badge](https://confluence.infordata.it/display/TAPGO/Gestione+Badge) e Modelli [badge](https://confluence.infordata.it/pages/viewpage.action?pageId=114590040#CMS&EMAIL-Modellibadge).